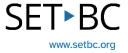

## Learning Grids in Clicker Talk

#### Introduction

Learning Grids is an expanding bank of professionally made Clicker activities that is free for all users of the program. Many areas of the curriculum can be found in Learning Grids. Students can find activities related to science, literacy, mathematics and history and can filter according to which Clicker activity and what age level is appropriate.

### **Learning Objectives**

Completing this tutorial will give you experience:

- Browsing Learning Grids.
- · Downloading Learning Grids.
- Editing a Learning Grid activity.

#### This tutorial assumes that:

- You have an iPad with the Clicker Talk app.
- You have internet access.

### **Case Study**

Mrs. Smith has an iPad with the Clicker Talk app and is looking for premade activities to use with her students who can communicate their understanding. Some of her students struggle with the writing process and she allows her students to use digital media to demonstrate their knowledge. She is currently teaching a unit on the life cycle of a butterfly to her grade 2 students.

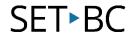

## **Steps to Follow**

#### Step Instruction

## **Visual Depiction**

1 In the Clicker Talk app, select the explorer icon and navigate to Learning Grids.

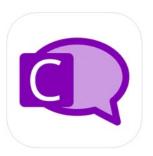

2 A pop up will appear.

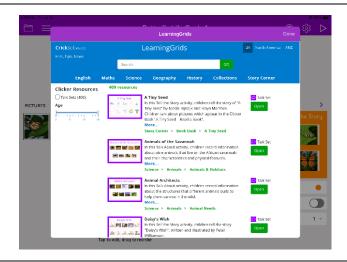

To find activities related to the life cycle of a butterfly, type in "butterfly" and select go and you will see a talk set related to the Butterfly Life Cycle.

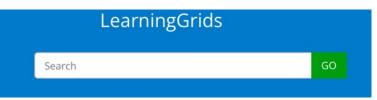

# SET BC

## Step Instruction

## Visual Depiction

4 Select Open button and you will now see the Clicker Talk activity and have the student complete the activity

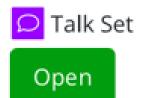

Or if you wish to edit the activity, select the pencil icon in the far-right corner and you will be in edit mode.

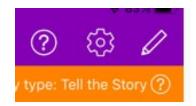

6 Select the play button in the far-right corner when finished editing and you will be directed to your new edited talk set.

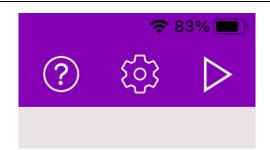